# Universal Seatback In-Vehicle Entertainment System

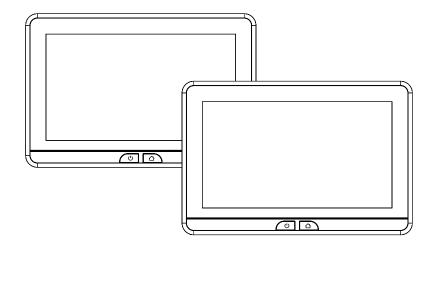

**Owner's Manual** 

## Congratulations

Congratulations on your purchase of this In-Vehicle Entertainment System! The system has been designed to provide passengers with unlimited content options delivering smiles for many miles. Please read the directions that follow to familiarize yourself with the product to ensure that you obtain the best results from your equipment.

## **Safety Precaution**

The system has been designed so that it can be directly controlled through the monitors touch screen interface or remotely controlled directly by the user(s) using the VoxxLink APP. If the users are too young to control the system monitors themselves, adults in the vehicle can remotely control the system monitors using the VoxxLink APP. It is recommended that pyhsical source media such as DVDs, USB thumb drives, and SD cards are not changed while the vehicle is in motion. Enjoy your entertainment system but remember that the safety of all passengers remains the number one priority.

## Warnings

- Do not use any solvents or cleaning materials when cleaning the video monitors.
- Do not use any abrasive cleaners, they may scratch the screen.
- Use only a lightly dampened lint free cloth to wipe the screen if it is dirty.
- Before putting on headphones always adjust the volume setting to the lowest position.
- Do not put pressure on the screen.
- Caution children to avoid touching or scratching the screen, as it may become dirty or damaged.

Patented, refer to www.voxxintl.com/company/patents

 $\ensuremath{\textcircled{}^\circ}$  2020 Voxx Electronics. All rights reserved.

This manual, or any portion thereof, may not be reproduced without the express written permission of Voxx Electronics. Design and specifications subject to change without notice. The images shown in the examples may differ from actual operation. Software subject to change without notice for performance and function improvements.

## TABLE OF CONTENTS

| System Features                        |   |
|----------------------------------------|---|
| Accessories                            |   |
| Monitor Features (SB10MD2)             | 7 |
| Monitor Features (SB10M2)              |   |
| Getting Started                        |   |
| Home Main Menu                         |   |
| System Applications                    |   |
| HDMI Port Information                  |   |
| USB & SD Card Playback                 |   |
| Wi-Fi Dual Screen                      |   |
| Dual Screen                            |   |
| Wi-Fi Setup                            |   |
| VOXX LINK                              |   |
| WFMM                                   |   |
| IR Headphone Transmitter               |   |
| Language                               |   |
| About Device-Check for Update          |   |
| Device Name & Accounts                 |   |
| Time Zone & Reset                      |   |
| Volume & Brightness Control            |   |
| DVD Playback (SB10MD2)                 |   |
| Media Type and File Type Compatibility |   |
| Troubleshooting                        |   |
| General Specifications                 |   |
| Compliance Information                 |   |

## SB10MD2 FEATURES

- Android Operating System (8.1)
- Quad-core Processor
- RAM (8GB)
- Internal Memory (16GB)
- 10.1" TFT LCD Display (1024x600)
- Capacitive Multi-Touch Panel
- Built-in Voltage Stabilizer
- User Downloadable Apps
  - (Play Store, Chrome, Netflix and Disney+ Pre-loaded\*)
- MicroSD Card (Supports up to 64GB)
- USB 2.0 Input (Supports up to 64GB)
- Integrated DVD Player
- Dual Screen (Share Content Between Monitors)
- Wi-Fi Dual Screen
  (Share Content Between Monitors-Hi Resolution )
- 100 Channel Wireless FM Modulator
- Dual Channel IR Headphone Transmitter
- Wi-Fi 802.11 a/b/n/g Dual Band (Hotspot Required)
- VOXX LINK Remote Control (APP for Android and iOS)

## SB10M2 FEATURES

- Android Operating System (8.1)
- Quad-core Processor
- RAM (8GB)
- Internal Memory (16GB)
- 10.1" TFT LCD Display (1024x600)
- Capacitive Multi-Touch Panel
- Built-in Voltage Stabilizer
- User Downloadable Apps
  - (Play Store, Chrome, Netflix and Disney+ Pre-loaded\*)
- MicroSD Card (Supports up to 64GB)
- USB 2.0 Input (Supports up to 64GB)
- HDMI Input
- Dual Screen (Share Content Between Monitors)
- Wi-Fi Dual Screen (Share Content Between Monitors- Hi Resolution)
- 100 Channel Wireless FM Modulator
- Dual Channel IR Headphone Transmitter
- Wi-Fi 802.11 a/b/n/g Dual Band (Hotspot Required)
- VOXX LINK Remote Control (APP for Android and iOS)

\* All trademarks and their respective logos cited herein are the property of their respective owners.

NOTE: Preloaded Apps can vary based on production dates.

## ACCESSORIES

#### **Wireless Headphones**

Each monitor includes a built-in dual channel infrared transmitter for use with the included wireless headphones. The wireless headphones must be used within a direct line of sight from the screen. Infrared transmission, like visible light, travels only in a straight line.

#### How to Use the Wireless Headphones

When wearing the headphones, make sure to observe the "Left" and "Right" labels. The headphones must be oriented correctly in order to receive the audio signal. Press the power button located on the side of the headphone. To switch between channel "A" (Driver's side) and channel "B" (Passenger side), slide the selector switch to the "A" or "B" position. Volume can be adjusted by rotating the wheel on the outside of the channel select button. The headphones are designed to automatically turn off after approximately 3 minutes of no activity to help prevent battery drain. If the headphones are not going to be used for an extended amount of time it is recommended to remove the batteries to prevent damage of the headphones due to battery corrosion.

#### Wired Headphone Input

The System will allow you to use your personal headphones (not included) to listen to audio content. There are 3.5mm stereo headphone output jacks located on the side of each monitor which can be used with most standard stereo headphones. The volume control of personal headphones can be adjusted by selecting the volume icon and adjusting up/down.

## **MONITOR FEATURES (SB10MD2)**

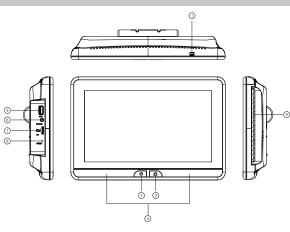

#### 1. DVD Disc Eject Button

This button is used for ejecting a disc from the built-in DVD player.

#### 2. Power Button

This button is used to turn the system ON/OFF.

#### 3. Home Button

This button is used to display the Home Menu Screen.

#### 4. IR Transmitter

Used to broadcast the audio signal to the wireless headphones.

#### 5. USB Port

This input supports media playback from a USB thumb drive (up to 64GB). This port will also support USB charging (1amp) to provide power to a device that requires external USB power.

#### 6. Wired Headphone Jack

For use with wired headphones equipped with a 3.5mm cable.

#### 7. Micro SD Card Slot

This input supports media playback from micro SD cards (up to 64GB).

#### 8. Reset

This button provides a system-level power reset. It does not affect the user settings.

#### 9. DVD Disc Insertion Slot

Insert a disc with label side facing towards the user.

## **MONITOR FEATURES (SB10M2)**

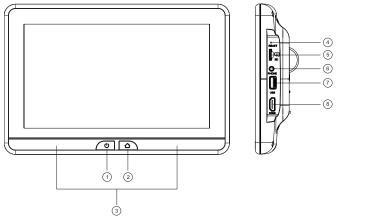

#### 1. Power Button

This button is used to turn the system ON/OFF.

#### 2. Home Button

This button is used to display the Home Menu Screen.

#### 3. IR Transmitter

Used to broadcast the audio signal to the wireless headphones.

#### 4. Reset

This button provides a system-level power reset. It does not affect the user settings.

#### 5. Micro SD Card Slot

This input supports media playback from micro SD cards (up to 64GB).

#### 6. Wired Headphone Jack

For use with wired headphones equipped with a 3.5mm cable.

#### 7. USB Port

This input supports media playback from a USB thumb drive (up to 64GB). This port will also support USB charging (1amp) to provide power to a device that requires external USB power.

#### 8. HDMI Input

This input is used to connect a HDMI compatible device.

## **GETTING STARTED**

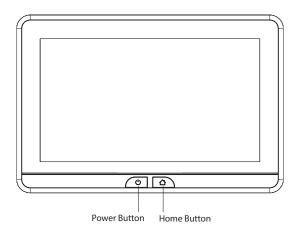

- 1. To start the system, the vehicle ignition key switch must be in ACC or engine ON position.
- 2. The Power Button and Home Buttons will flash RED and BLUE while the system is booting up. Once the boot up process is completed, the Power Button and Home Buttons will turn RED, and stay in the Standby position. It will take approximately 12 seconds to 15 seconds to complete the system boot up process.
- 3. Once the Power and Home buttons are solid RED, press the Power Button to turn the system ON and the logo image will appear on the screen. After the logo image displays, the Home Main Menu will appear on the screen.

## **HOME MAIN MENU**

#### SB10MD2

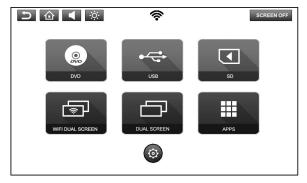

#### SB10M2

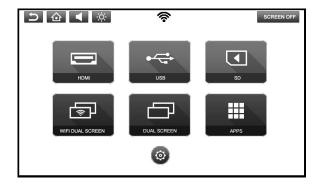

## SYSTEM APPLICATIONS

This system comes pre-loaded with the following apps: Google Play Store, Chrome Browser, Netflix and Disney+. You may also log into the Play Store with a Google account and download your favorite apps directly. If you do not have Google account, creating one is easy and free.

- 1. Connect the SB10MD2 and SB10M2 monitors to a Wi-Fi hotspot. Refer to page 17 for details.
- 2. Select "APPS" from the main menu screen.
- 3. Select the Play Store to download your choice of applications (connection to a Wi-Fi hotspot is required).
- 4. Touch the log-in button and use the on-screen keyboard to enter your Google account credentials to allow access to the Play Store.
- 5. Download and install the apps you wish to use on the system. The SB10MD2 and SB10M2 monitors each allow you to install separate apps on each device.
- 6. From the "APPS" main screen, you may choose the application you wish to use on the system. Press the "HOME" button to exit any applications and return to the "HOME" screen.

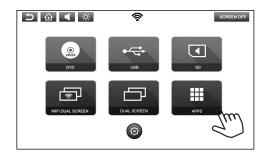

#### NOTES:

A total of (24) applications can be installed on each monitor. Google Play Store, Chrome Browser, Netflix and Disney+ are pre-loaded from the factory and cannot be deleted.

Users can download (8) apps in addition to the (4) that are pre-loaded on each monitor.

To delete an app, press and hold the app icon until a trash can appears at the top of the screen, then drag the app into the trash can and let go.

## HDMI INPUT (SB10M2 ONLY)

This input can be used for devices with HDMI outputs. Connectivity of Smartphones or tablets to the system will require an HDMI cable and HDMI adapter which are not included and sold separately at most consumer electronics retailers. For connection to all other HDMI devices such as game consoles, please refer to the owner's manual included with your HDMI device.

NOTE: Some HDMI devices may require power that can be supplied from the system monitor's USB input.

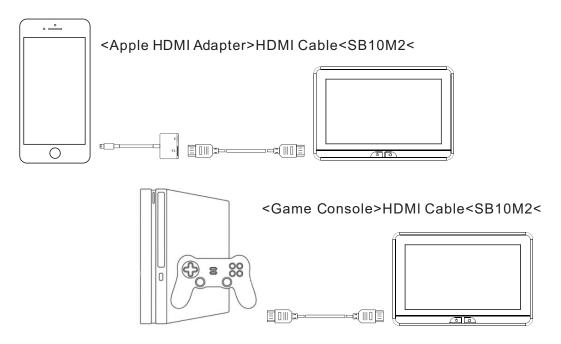

## **USB & SD CARD PLAYBACK**

### **USB PLAYBACK**

1. Insert a USB storage device into either monitor's USB port.

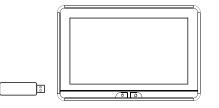

2. Select USB source in the Main Menu.

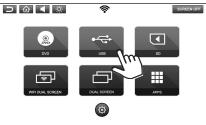

3. Select the file type: Video, Music, or Photo.

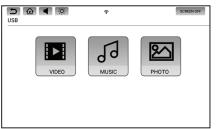

## SD CARD PLAYBACK

1. Insert a Micro SD Card into either monitor's SD card slot.

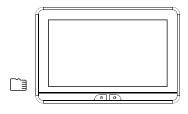

2. Select SD source in the Main Menu.

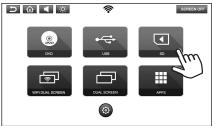

3. Select the file type: Video, Music, or Photo.

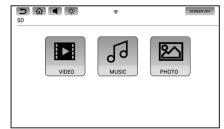

NOTE: The USB and SD card inputs on each monitor will support a maximum storage media size of 64GB.

## **WIFI DUAL SCREEN**

Wi-Fi Dual Screen allows you to wirelessly share content between monitors in high-resolution. Either monitor can be setup as the Transmitting or Receiving monitor.

1. To setup each monitor as a Transmitting or Receiving monitor, select WIFI Dual Screen from each monitor's main menu.

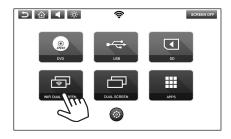

2. To setup a monitor as the Transmitting Monitor, press the Transmitting Monitor icon. To setup a monitor as the Receiving Monitor, press the Receiving Monitor icon.

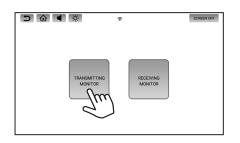

3. The Receiving monitor will display its Device Name as shown below.

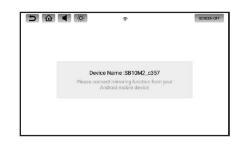

4. After a few seconds, the Receiving monitor's Device Name will be displayed under "Available Device" on the Transmitting Monitor.

| 5 🕜 🖣 🔅                         | হ | SCREEN OFF |
|---------------------------------|---|------------|
|                                 |   | Q Scan     |
| Available Device                |   |            |
| SB10M2_c357<br>Wireless display |   |            |

## WIFI DUAL SCREEN(CONTINUED)

5. Select the Receiving Monitor by pressing the Device Name. The Transmitting monitor will then establish a connection to the Receiving Monitor. Once a connection is established, "Connected" will appear under the Device Name.

**Transmitting Monitor** 

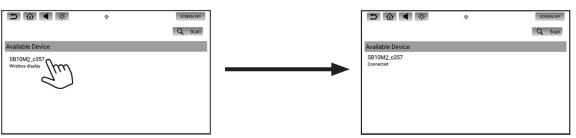

6. Once connected, the Receiving Monitor will mirror the Transmitting Monitor in high resolution.

## **Transmitting Monitor**

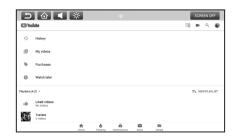

### **Receiving Monitor**

| 5           | <u></u>                   | , o      |   |               |           | 1 | SCREEN OFF      |
|-------------|---------------------------|----------|---|---------------|-----------|---|-----------------|
| C You       | Tube                      |          |   |               |           | 1 | ■ Q @           |
| 0           | History                   |          |   |               |           |   |                 |
| ٥           | My videos                 |          |   |               |           |   |                 |
| ÷           | Purchases                 |          |   |               |           |   |                 |
| 0           | Watch later               |          |   |               |           |   |                 |
| Maylists (J | u.2) ~                    |          |   |               |           |   | E. NEW PLAYLIST |
| ıfr         | Liked videos<br>No videos |          |   |               |           |   |                 |
| ų,          | Trailers<br>2 videos      |          |   |               |           |   |                 |
|             |                           | <b>A</b> | Ó | Subscriptions | Library . |   |                 |

7. To stop mirroring of the Transmitting Monitor's content on the Receiving Monitor, press the Home button on the Receiving Monitor.

## **DUAL SCREEN**

Dual Screen allows you to share content between monitors in standard resolution.

1. To mirror content from one monitor to the other, select Dual Screen on the receiving monitor.

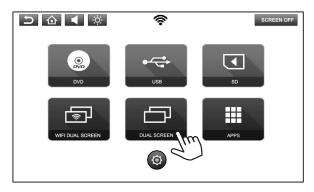

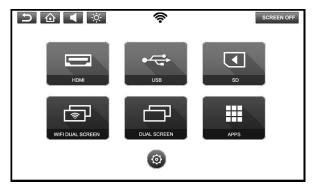

2. To stop mirroring content on the receiving monitor, press the Home button on the receiving monitor.

**NOTE:** Dual Screen mode can only be selected on one monitor at a time. If Dual Screen mode is selected on both monitors at the same time, a white screen will appear on both monitors. Press the Home button on either monitor to resume normal operation.

## **WIFI SETUP**

1. Select SETUP in the Main Menu.

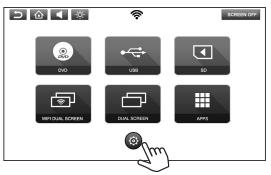

2. Select WIFI from the setup menu. Turn ON the WIFI and then touch the WIFI bar to see a listing of available Wi-Fi networks.

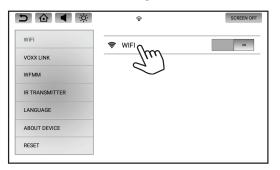

3. Select a Wi-Fi network from the available list.

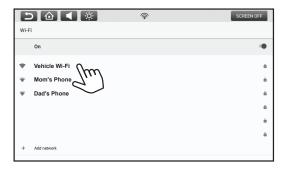

4. Touch the line to enter the password, and the on-screen keyboard will appear. Enter the Wi-Fi password, then press "CONNECT".

|      |         | ۵                       |      | 1  | Ċ           | ŀ      |        |   |   | () |   |   |       |     |        |   |   | SCR | EEN OFF |
|------|---------|-------------------------|------|----|-------------|--------|--------|---|---|----|---|---|-------|-----|--------|---|---|-----|---------|
| Wi-F | i<br>On |                         |      |    | Veh<br>Pass | word   | WiFi   |   |   |    |   |   |       |     |        | ł |   |     | •       |
| *    | Мо      | nicle<br>m's f<br>d's P | Phor | 10 | _           | how pa | ptions |   |   |    |   | C | ANCEL | COI | VINECT |   |   |     | â       |
| q    | 1       | w                       | 2    | е  | 3           | r      | 4      | t | 5 | у  | 6 | u | 7     | i   | 8      | 0 | 9 | р   |         |
|      | а       |                         | s    |    | d           |        | f      |   | g |    | h |   | j     |     | k      |   | Т |     |         |
| +    |         | z                       |      | х  |             | С      |        | v |   | b  |   | n |       | m   |        | ļ |   | ?   | +       |
| ?12  | 3       | ,                       | 1    |    |             |        |        |   |   |    |   |   |       |     |        |   |   |     | ٢       |

5. The monitor will now connect to the Wi-Fi network. Once a Wi-Fi network is saved into memory, the monitors will automatically reconnect to that network as long as the Wi-Fi setting is set to "ON".

**NOTE**: In order to enable full functionality of the system, each monitor will need to be connected to a Wi-Fi hotspot. Up to (10) Wi-Fi hotspots can be saved in the memory of each monitor.

## **VOXX LINK**

Voxx Link is an APP developed for Android and Apple smartphones and tablets that allows full system remote control and visual monitoring of the system without having to directly see or directly touch the monitors. This is a great tool to allow content selection and control of the system for actual users who may be infants and toddlers, too young to control the system themselves.

Download and install the VOXX LINK APP from the Google Play Store or Apple APP Store onto your Android or iOS Smartphone. Scan the QR codes on this page to get direct access to the APPs.

If the system monitors and the device you wish to control the system using Voxx Link are not already connected to the same Wi-Fi network, both system monitors and the intended controlling smart device must be connected to the same network.

Example 1 (Using hotspot on smartphone to establish internet/APP access)

- 1. Turn on your phone's personal hotspot.
- 2. Connect the system monitors to your phone's hotspot following the Wi-Fi instructions on page 17.
- 3. Once the system monitors and the smartphone are connected to the same network, the smartphone will show as the connected device in the Voxx Link setup menu.

In this setup scenario, the smartphone becomes the gateway to accessing the Internet/APPs and it also becomes the Voxx Link Remote Control.

Example 2 (Using a vehicle's built-in hotspot or a portable hotspot device to establish internet/APP access)

- 1. Turn on the hotspot.
- 2. Connect the system monitors to the hotspot following the Wi-Fi instructions on page 17.
- 3. Connect the smart device you wish to control the system with to the hotspot (connect smart device to the hotspot through the smart device Wi-Fi setup).
- 4. Once the system monitors and the smartphone are connected to the same network, the hotspot will show as the connected device in the Voxx Link setup menu.

In this setup scenario, the hotspot becomes the gateway to accessing the Internet/APPs and it also becomes the network for the monitors and the Voxx Link controlling device.

**NOTE**: If the network name does not display on the monitor in the Voxx Link setup menu, press the "Scan" button in the upper right hand corner of the monitor to refresh the list.

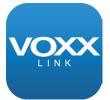

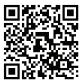

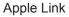

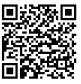

Android Link

## **VOXX LINK (CONTINUED)**

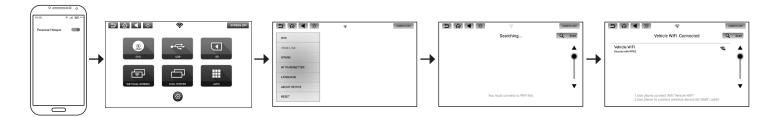

1. Once the network connection is established between the controlling device and the system monitors, open the Voxx Link APP.

- 2. After the initial splashscreen, the monitors will display under "Available Monitors".
- 3. Select the monitor you wish to control. Once selected, that monitor's display will appear on the controlling device.
- 4. To select a different monitor, exit to the controlling device's home screen and go back into the Voxx Link APP to select a different monitor.

#### NOTES:

1. In the available monitor listing, the monitor currently connected to the controlling device will be highlighted in green.

2. The only Voxx Link control limitation is exiting Wi-Fi Dual Screen or Dual Screen mode. If one of the system monitors is placed into a receiving mode, that monitor can only exit from that mode by pressing the Home button on that system monitor.

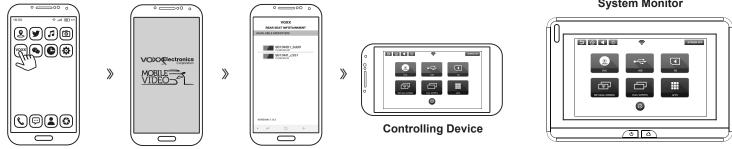

#### System Monitor

## WFMM (WIRELESS FM MODULATOR)

WFMM allows you to broadcast audio content from either system monitor to your vehicle's factory audio system through an FM station. Only one monitor can transmit audio to the factory audio system at one time. Make sure only one monitor's WFMM transmitter is "ON" at a given time to prevent interference.

1. Select SETUP in the Main Menu.

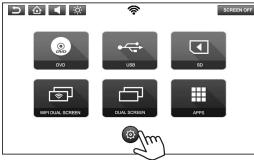

- 2. Select WFMM inside the SETUP screen.
- 3. Touch the **ON** button to turn ON the WFMM, touch the **OFF** button to turn OFF the WFMM.

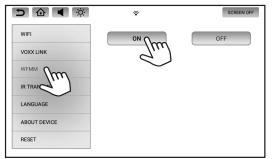

 Touch the frequency button to select your preferred frequency, and tune your radio FM to the same frequency. This will allow you to listen to the audio from the monitor through your FM Radio.

# NOTE: For best results and to avoid interference, select an FM radio frequency that does not have content broadcasting.

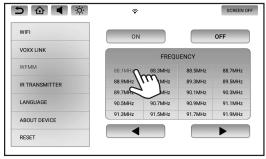

|                | ি       |         |         | SCREEN O |
|----------------|---------|---------|---------|----------|
| WIFI           | ON      |         |         | OFF      |
| VOXX LINK      |         | FREQU   | JENCY   |          |
| WFMM           | 92.1MHz | 92.3MHz | 92.5MHz | 92.7MHz  |
| IR TRANSMITTER | 92.9MHz | 93.1MHz | 93.3MHz | 93.5MHz  |
|                | 93.7MHz | 93.9MHz | 94.1MHz | 94.3MHz  |
| LANGUAGE       | 94.5MHz | 94.7MHz | 94.9MHz | 95.1MHz  |
| ABOUT DEVICE   | 95.3MHz | 95.5MHz | 95.7MHz | 95.9MHz  |
| RESET          |         | m       |         |          |
|                |         | -1      |         |          |

## **IR HEADPHONE TRANSMITTER**

1. Select SETUP in the Main Menu.

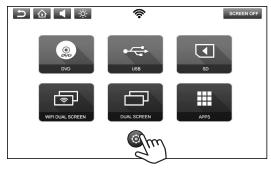

2. Select IR Transmitter inside the SETUP screen.

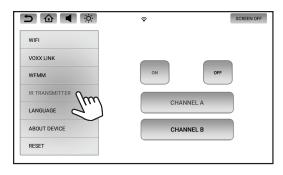

3. Touch the **ON** or **OFF** button to turn ON or OFF the IR Transmitter.

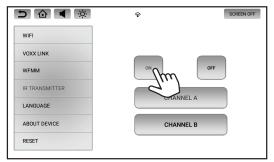

 Select the desired Channel (A or B) for the IR Transmitter. It is recommended to select Channel A for one monitor and Channel B for the other monitor.

Set the switch on your IR Headphones to channel A or B to listen to the audio from the monitor you prefer.

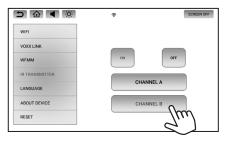

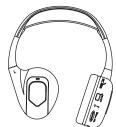

## **USER INTERFACE LANGUAGE**

1. Select SETUP in the Main Menu.

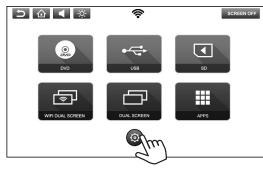

2. Select Language inside the SETUP screen.

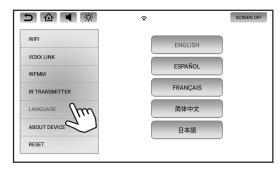

3. Select your preferred language.

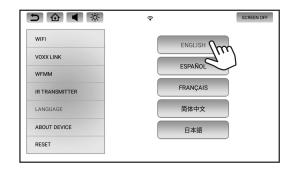

## **ABOUT DEVICE - CHECK FOR UPDATE**

1. Select SETUP in the Main Menu.

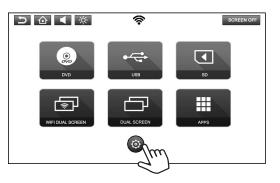

2. Select "ABOUT DEVICE" in the SETUP screen, touch the "CHECK FOR UPDATE" button to check for new software availability.

| WIFI           | MODEL       | SB10MD2                 |
|----------------|-------------|-------------------------|
|                | FIRMWARE    | VER8.1.0                |
| VOXX LINK      | VERSION     | SB10MD1.V20190515.15555 |
| WFMM           | ZONE        | GMT-04:0                |
| IR TRANSMITTER | DEVICE NAME | SB10MD2_bdd             |
| LANGUAGE       | ACCOUNTS    |                         |
| ABOUT DEVICE   |             | OR UPDATE               |
| RESET          | CHECKP      |                         |

3. A notification message will appear on screen if a software update is available for the monitor. Each system monitor will need to be updated independently. Press **Yes** to begin the download process, or press **No** to update the software at another time.

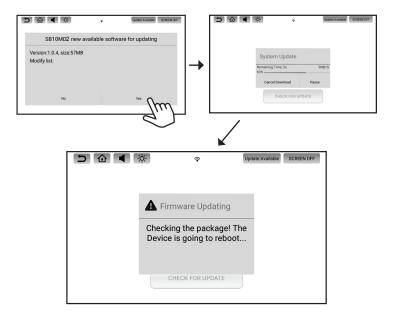

**NOTES**: <u>Do not disconnect power from the monitor during the update process</u>. Once the software download is complete, the system will check the downloaded files and then begin the update process. When the update process is complete, the monitor will return to the standby mode. Press the Power Button to turn the monitor on and resume operation.

## **ABOUT DEVICE - CHECK FOR UPDATE (CONTINUED)**

1. This message will appear on the screen if the monitor is not connected to a Wi-Fi hotspot.

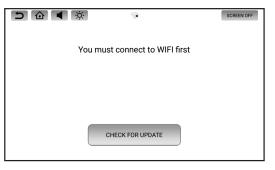

2. This message will appear on the screen if the software version is already up to date.

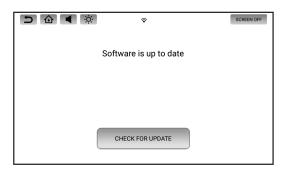

**NOTES**: As long as the system monitors are connected to a Wi-Fi hotspot, the monitors will be able to receive software updates when they become available. It is highly recommended that you update the system monitors whenever an update is made available to ensure your system maintains peak performance. Being a computer-based device, the system will require periodic updates which are managed through "Over-the-Air" software updates. If a software update is available, an "Update Available" message will appear on the home screen of the system monitors.

## **DEVICE NAME**

1. Select SETUP in the Main Menu, then select "ABOUT DEVICE" in the SETUP screen.

|                | 7        |                          |
|----------------|----------|--------------------------|
| WIFI           | MODEL    | SB10MD2                  |
|                | FIRMWARE | VER8.1.0                 |
| VOXX LINK      | VERSION  | SB10MD2.V20190515.155555 |
| WFMM           | ZONE     | GMT-04:00                |
| IR TRANSMITTER |          | SB10MD2_bdd9             |
| LANGUAGE       |          |                          |
| ABOUT DEVICE   | CHECK    | K FOR UPDATE             |
| RESET          | CILCI    |                          |

2. Tap "DEVICE NAME" three times to display the keyboard. When you are finished renaming the monitor, press "OK" to save the new monitor name into memory. Renaming the monitor allows you to uniquely identify it on the network when using the Voxx Link APP. Refer to page 18 for more details.

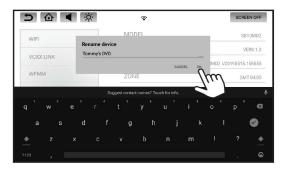

1. Select SETUP in the Main Menu, then select "ABOUT DEVICE" in the SETUP screen.

ACCOUNTS

| WIFI        | MODEL       | SB10MD                  |
|-------------|-------------|-------------------------|
|             | FIRMWARE    | VER8.1.                 |
| OXX LINK    | VERSION     | SB10MD2.V20190515.15555 |
| VFMM        | ZONE        | GMT-04:0                |
| TRANSMITTER | DEVICE NAME | SB10MD2_bdd             |
| NGUAGE      |             | <u>م</u>                |
| BOUT DEVICE |             | FOR UPDATE              |
| ESET        | CHECK       | FOR UPDATE              |

 Tap "ACCOUNTS" to access the stored account information on the monitor. Tap the account you wish to remove, then press "REMOVE ACCOUNT" to remove/delete it from the monitor.

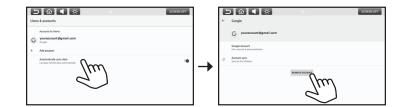

**NOTE**: Removing a Google account is used to log the monitor out of the Google Play Store and delete all user account information from the monitor.

## TIME ZONE

1. Select SETUP in the Main Menu.

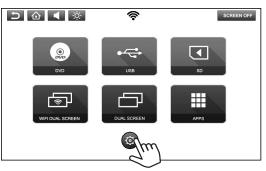

2. Select "ABOUT DEVICE" in the SETUP screen, touch the "ZONE" button to set the time zone to your local time zone.

|             | ি        | SCREEN OF               |
|-------------|----------|-------------------------|
| VIFI        | MODEL    | SB10MD2                 |
|             | FIRMWARE | VER8.1.                 |
| OXX LINK    | VERSION  | SB10MD2.V20190515.15555 |
| /FMM        |          | GMT-04:00               |
| TRANSMITTER |          | SB10MD2_bdd             |
| NGUAGE      | ACCOUNTS |                         |
| BOUT DEVICE |          |                         |
| SET         | CHECK F  | OR UPDATE               |

**NOTE**: The correct ZONE setting may be needed for streaming service APPs in order to display program guides and TV show listings for your local area.

## RESET

1. Select SETUP in the Main Menu.

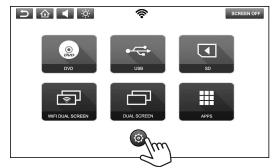

2. Select "RESET" inside the SETUP screen. Touch the "Factory Setting" button to reset all monitor settings back to factory defaults.

| 5 🔂 🖣 🔅        | ই            | SCREEN OFF  |
|----------------|--------------|-------------|
| WIFI           |              |             |
| VOXX LINK      |              |             |
| WFMM           |              |             |
| IR TRANSMITTER |              |             |
| LANGUAGE       |              |             |
| ABOUT DEVICE   | FACTORY SETT |             |
| RESET          |              | <i>2</i> ") |
|                |              | $\sim$      |

**NOTE**: The RESET function deletes all user settings, any installed APPs, and reverts the system monitors back to their factory default state. The RESET buttons on the side of each monitor resets the system monitors without deleting user settings.

## **VOLUME CONTROL & BRIGHTNESS CONTROL**

## **VOLUME CONTROL (WIRED HEADPHONES ONLY)**

1. Touch the Volume Button inside the Info Bar to change the volume settings for optional wired headphones connected to the 3.5mm port on the side of each monitor.

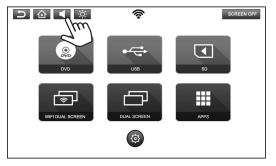

2. Touch and slide the volume level indicator to the right to increase the volume, and to the left to decrease the volume.

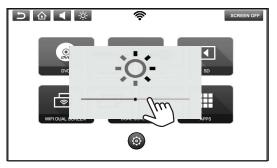

## **BRIGHTNESS CONTROL**

1. Touch the Brightness Button inside the Info Bar to change the brightness settings.

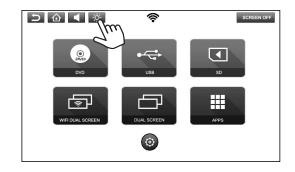

2. Touch and slide the brightness level indicator to the right to increase the brightness, and to the left to decrease the brightness.

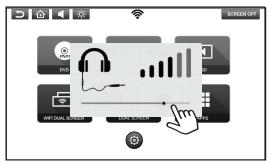

## **DVD PLAYBACK (SB10MD1 MONITOR)**

## **DVD Region Code**

The DVD player is preset to a region code at the factory depending on where the DVD player is sold. A DVD from a different region cannot be played in this unit and the unit will display "WRONG REGION".

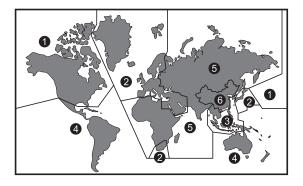

Region 1 - USA, Canada

- Region 2 Japan, Europe, South Africa, Middle East, Greenland
- Region 3 S. Korea, Taiwan, Hong Kong, Parts of South East Asia
- Region 4 Australia, New Zealand, Latin America (including Mexico)
- Region 5 Eastern Europe, Russia, India, Africa

Region 6 - China

## **Supported Disc Types**

DVD-Video: DVD contains video DVD +/- R: DVD contains video CD-DA: CD contains audio CD-Video: CD contains video CD-R/RW: CD contains audio

## **Unsupported Disc Types**

Super Audio CD Optical disc CD-1 CD-ROM DVD-ROM DVD-RAM DualDisc DIVX MiniDisc AVCHD HD DVD

**NOTE:** This system is capable of playing most recordable DVD formats. However, due to the variety of disc manufacturers and software, playback cannot be guaranteed.

### Loading Discs

Before a disc is loaded, make sure that it is compatible with the player. Select **DVD** from the main source and insert a disc with label side facing towards the user.

## **Playing Discs**

Once a disc is inserted, playback will automatically begin. If a disc is already inserted, select DVD from the main source menu to resume playback. Touch the screen during playback to display the on-screen controls.

## **MEDIA & FILE TYPE COMPATIBILITY**

#### **Media Compatibility**

This system is compatible with the media formats listed in the table below.

- The metadata or file information of some audio and video files may not be correctly displayed.
- Some content that is protected by DRM (Digital Rights Management) may be in a format that is not supported by this system.
- There may be a delay before playback begins when using USB flash drives or SD cards with complex folder hierarchies or many files.
- Some audio, video, and image files may be incompatible with this system due to file characteristics, file format, recording software used, directory structure, and/or the type of audio/video encoding used.

#### **Storage Device Formatting**

This system is compatible with the FAT32 format for USB flash drives and micro SD cards up to 64GB. Refer to the documentation that comes with your storage device for more details on how to format.

|       |          | Sup              | ported Formats                                   |
|-------|----------|------------------|--------------------------------------------------|
|       | Format   | Extension        | Supported Variations/Codecs                      |
|       | VC-1     | .wmv, .asf       | MPEG-2 Part 2, WMV                               |
|       | AVI      | .avi             | H.264, MPEG-2 Part 2, MPEG-4 Part 2              |
| VIDEO | MP4      | .mp4, .m4v, .mov | H.263, H.264, H.265, MPEG-4 Part 2               |
| >     | Matroska | .mkv             | H.264, H.265, MPEG-4 Part 2                      |
|       | MPEG     | .dat, .mpg, .vob | MPEG-1/2                                         |
|       | AAC      | .m4a, .aac       | ADIF, ATDS Header AAC-LC and AAC-HE, AAC-ELD     |
|       | ASF      | .wma             | WMA Version 4, 4.1, 7, 8, 9 @ 8kbps~320Kbps      |
|       | FLAC     | .flac            | Compression Levels 0~8                           |
| AUDIO | AMR      | .3gp             | AMR-NB, AMR-WB                                   |
| A     | MPEG     | .mp1, .mp2, .mp3 | MPEG-1/2/2.5 Audio Layer 1, 2, 3 @ 8kbps~320Kbps |
|       | OGG      | .ogg             | Q1~ Q10                                          |
|       | WAV      | .wav             | MS-ADPCM, IMA-ADPCM, PCM                         |
|       | BMP      | .bmp             |                                                  |
| оното | GIF      | .gif             |                                                  |
| PHC   | JPEG     | .jpg, .jpeg      |                                                  |
|       | PNG      | .png             |                                                  |

## TROUBLESHOOTING

| Symptom                                           | Remedy                                                                                                    |
|---------------------------------------------------|----------------------------------------------------------------------------------------------------|
| Monitor does not power on                         | Verify the vehicle is in the ON/RUN or ACC position.<br>If the Power and Home buttons on each monitor are not illuminated, verify the cable connection to each monitor and/or the power and ground<br>connections to the vehicle.                                                                                                    |
| Monitor frozen - will not<br>respond              | Soft reset each monitor by turning each monitor off, then back on again.<br>Hard reset the system by turning the ignition off, then back on, or by activating the reset button on the side of each monitor.                                                                                                    |
| Disc will not play (SB10MD2)                      | Check to make sure the disc is inserted with the label side facing towards the user.<br>Check if the disc is defective by trying another disc. Check the type of disc being played.<br>This unit only plays DVD (Single, Dual Layer), DVD-R/+R, DVD+R Dual layer, DVD-RW/+RW, CD, CD-R, and CD-RW.<br>The unit and the disc are coded by region. If the region codes don't match, the DVD can't be played.                                                                                                    |
| Disc plays, but stops<br>intermittently (SB10MD2) | The disc may be dirty and need cleaning.<br>Condensation may have formed inside the unit. Remove the disc and allow unit to dry out.<br>The disc may be scratched too badly to play.                                                                                                    |
| DVD playback -<br>distorted picture (SB10MD2)     | Check the disc for fingerprints and clean with a soft cloth, wiping from center to edge.                                                                                                    |
| Cannot advance through<br>a DVD movie (SB10MD2)   | You cannot advance through the opening credits and warning information that appears at the beginning of DVDs because the disc is programmed to prohibit these actions.<br>Some discs may not allow this function. Try another disc.                                                                                                    |
| No sound or distorted sound                       | Make sure that the external media device is connected properly, and all cables are securely inserted into the appropriate jacks.<br>Verify that the batteries in the wireless headphones are fresh.<br>If you are using the wireless headphones, make sure you turn on the power and select the correct monitor (A or B).<br>Verify the volume is turned up on wireless headphones or the system volume is turned up for wired headphones.<br>Verify nothing is blocking the path between the monitor IR sensor and wireless headphones.<br>When placing the wireless headphones on your head, make sure to observe the Left and Right orientation. The wireless headphones must be oriented<br>correctly (facing forward) to receive the audio signal. |
| Monitor feels warm                                | When the monitor is in use for a long period of time, the surface will be warm. This is normal.                                                                                                    |

## TROUBLESHOOTING (CONTINUED)

| Symptom                                                         | Remedy                                                                                                    |
|-----------------------------------------------------------------|----------------------------------------------------------------------------------------------------|
| HDMI input not working                                          | Some mobile devices may require a special HDMI cable and/or adapter. Contact your HDMI device supplier for the HDMI cable and/or adapter.<br>Some devices may need to boot up before showing picture.<br>Ensure you are using an OEM branded (Apple, Samsung, etc.) HDMI cable and/or adapters. Generic HDMI cables and/or adapters may not function<br>properly with this system.                                                                                             |
| Cannot connect monitors to a<br>Wi-Fi network (hotspot)         | Check to make sure the correct Wi-Fi network password is used. Refer to page 19 for more details.                                                                                                    |
| Monitor is not registering in the Voxx Link APP                 | Make sure your smart device has the latest version of the Voxx Link APP installed.<br>Ensure the system monitors and the mobile device are connected to the same Wi-Fi network. Refer to page 21 for more details.<br>Make sure Wi-Fi is turned on in the system menu, then briefly turn the Wi-Fi off then on again.                                                                                                    |
| Cannot play certain files from<br>USB or micro SD cards         | Audio/video files embedded with DRM (Digital Rights Management) or copyright protection may not playback on this system. This is not a performance issue,<br>but a limitation that content providers may place on their content.<br>Some USB storage devices and micro SD cards may not be compatible (older USB thumb drives or micro SD cards).<br>Due to ongoing technological advancements, some USB flash drives and micro SD cards may be incompatible with this system. |
| Monitor is locked using<br>Google's "Find My Device"<br>service | Contact Voxx tech at 1-800-645-4994 for instructions on how to restore monitor operation.                                                                                                    |
|                                                                 |                                                                                                    |
|                                                                 |                                                                                                    |
|                                                                 |                                                                                                    |

**NOTE**: The system was designed to satisfy users of every tech level. Specifically related to downloadable APPs available through the Google Play Store, the performance of these APPs is based upon the strength of the Wi-Fi hotspot signal coming into the vehicle in addition to the performance of the APP itself. A poor Wi-Fi connection to the internet can have an impact on content playback that can be mistaken for a performance flaw in the system. Before assuming that the system has a performance issue, please verify that the Wi-Fi signal strength through your hotspot is strong and that all APPs are updated to their latest version. If you believe that the system has a performance issue, please contact Voxx tech at 1-800-645-4994 so that an agent can assist you further in troubleshooting your system.

## **GENERAL SPECIFICATIONS**

| Display Type          | 10.1" Capacitive Touch Screen, Resolution: 1024 (RGB) x 600                                                           |
|-----------------------|----------------------------------------------------------------------------------------------------|
| LCD Backlight Type    | LED Backlight Life: 20,000 Hours                                                                                      |
| Supported Disc Types  | DVD (Single, Dual Layer), DVD-R/+R, DVD+R Dual layer, DVD-RW/+RW, CD, CD-R, CD-RW                                     |
| General               | Operation Voltage: 10.5VDC ~ 16VDC, Operation Power: 18W max @ 12VDC,<br>Operation Temperature: 32 ~ 131°F (0 ~ 55°C) |
| Frequency Response    | 40Hz ~ 20kHz +/- 3dB                                                                                                  |
| HDMI Support          | Version 1.4b, HDCP 1.4 Compliant                                                                                      |
| Wireless Headphones   | 2-Channel Stereo, (Typical Infrared Range: 2.5m)                                                                      |
| Wi-Fi Network         | 802.11a/b/g/n/ac Dual Band                                                                                            |
| FM Modulation         | 88.1MHz ~ 107.9MHz                                                                                                    |
| USB Support           | Version 1.1, Version 2.0 High Speed, 5 watt (1 Amp) Max Charging Output, 64GB Max Capacity                            |
| Micro SD Card Support | SD, SDHC, SDXC, 64GB Max Capacity                                                                                     |

## **COMPLIANCE INFORMATION**

#### FCC Notice

This device complies with Part 15 of FCC Rules and Industry Canada license-exempt RSS standard(s). Operation is subject to the following two conditions: (1) this device may not cause interference, and (2) this device must accept any interference, including interference that may cause undesired operation of this device.

This transmitter must not be co-located or operated in conjunction with any other antenna or transmitter. The Bluetooth antenna cannot be removed (or replaced) by user.

Alteration or modifications carried out without appropriate authorization may invalidate the user's right to operate the equipment.

This equipment has been tested and found to comply with the limits for a Class B digital device, pursuant to Part 15 of the FCC Rules. These limits are designed to provide reasonable protection against harmful interference in a residential installation. This equipment generates, uses and can radiate radio frequency energy and, if not installed and used in accordance with the instructions, may cause harmful interference to radio communications. However, there is no guarantee that interference will not occur in a particular installation. If this equipment does cause harmful interference to radio or television reception, which can be determined by turning the equipment off and on, the user is encouraged to try to correct the interference by one or more of the following measures:

- Reorient or relocate the receiving antenna.
- Increase the separation between the equipment and receiver.
- Connect the equipment into an outlet on a circuit different from that to which the receiver is connected.
- Consult the dealer or an experienced radio/TV technician for help.

#### **DVD Video Playback**

This item incorporates copy protection technology that is protected by U.S. patents and other intellectual property rights of Rovi Corporation. Reverse engineering and disassembly are prohibited.

#### IOS

IOS is a trademark or registered trademark of Cisco in the U.S. and other countries and is used under license.

#### AAC

AAC is short for Advanced Audio Coding and refers to an audio compression technology standard used with MPEG-2 and MPEG-4. Several applications can be used to encode AAC files, but file formats and extensions differ depending on the application which is used to encode.

#### MP3

Supply of this product only conveys a license for private, non-commercial use and does not convey a license nor imply any right to use this product in any commercial (i.e. revenue-generating) real time broadcasting (terrestrial, satellite, cable and/or any other media), broadcasting/ streaming via internet, intranets and/or other networks or in other electronic content distribution systems, such as pay-audio or audio-ondemand applications. An independent license for such use is required. For details, please visit http://www.mp3licensing.com.

#### WMA/WMV

Windows Media is either a registered trademark or trademark of Microsoft Corporation in the United States and/or other countries. This product includes technology owned by Microsoft Corporation and cannot be used or distributed without a license from Microsoft Licensing, Inc.

## **COMPLIANCE INFORMATION**

#### FLAC

Copyright © 2000-2009 Josh Coalson Copyright © 2011-2013 Xiph.Org Foundation Redistribution and use in source and binary forms, with or without modification, are permitted provided that the following conditions are met:

Redistributions of source code must retain the above copyright notice, this list of conditions and the following disclaimer.

Redistributions in binary form must reproduce the above copyright notice, this list of conditions and the following disclaimer in the documentation and/or other materials provided with the distribution. Neither the name of the Xiph.org Foundation nor the names of its contributors may be used to endorse or promote products derived from this software without specific prior written permission. THIS SOFTWARE IS PROVIDED BY THE COPYRIGHT HOLDERS AND CONTRIBUTORS "AS IS" AND ANY EXPRESS OR IMPLIED WARRANTIES, INCLUDING, BUT NOT LIMITED TO, THE IMPLIED WARRANTIES OF MERCHANTABILITY AND FITNESS FOR A PARTICULAR PURPOSE ARE DISCLAIMED. IN NO EVENT SHALL THE FOUNDATION OR CONTRIBUTORS BE LIABLE FOR ANY DIRECT, INDIRECT, INCIDENTAL, SPECIAL, EXEMPLARY, OR CONSEQUENTIAL DAMAGES (INCLUDING, BUT NOT LIMITED TO, PROCUREMENT OF SUBSTITUTE GOODS OR SERVICES; LOSS OF USE, DATA, OR PROFITS; OR BUSINESS INTERRUPTION) HOWEVER CAUSED AND ON ANY THEORY OF LIABILITY, WHETHER IN CONTRACT, STRICT LIABILITY, OR TORT (INCLUDING NEGLIGENCE OR OTHERWISE) ARISING IN ANY WAY OUT OF THE USE OF THIS SOFTWARE, EVEN IF ADVISED OF THE POSSIBILITY OF SUCH DAMAGE.

#### SD/SDHC/SDXC

SD, SDHC and SDXC Logos are trademarks or registered trademarks of SD-3C LLC in the United States, other countries or both.

#### HDMI

The terms HDMI and HDMI High-Definition Multimedia Interface, and the HDMI Logo are trademarks or registered trademarks of HDMI Licensing, LLC in the United States and other countries.

#### **Dolby Digital**

This product will down-mix Dolby Digital signals internally and the sound will be output in stereo. Manufactured under license from Dolby Laboratories. Dolby and the double-D symbol are trademarks of Dolby Laboratories.

#### European Waste Electrical and Electronic Equipment (WEEE) Notice

In accordance with Directive 2012/19/EU of the European Parliament on waste electrical and electronic equipment (WEEE): The symbol above indicates that separate collection of electrical and electronic equipment is required. When this product has reached the end of its serviceable life, it cannot be disposed of as unsorted municipal waste. It must be collected and treated separately. It has been determined by the European Parliament that there are potential negative effects on the environment and human health as a result of the presence of hazardous substances in electrical and electronic equipment. It is the users' responsibility to utilize the available collection system to ensure WEEE is properly treated.

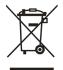

All other trademarks and their respective logos cited herein are the property of their respective owners.

## NOTES

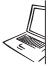

For Customer Service Visit Our Website At **www.voxxelectronics.com** Product Information, Photos, FAQ's, Owner's Manuals

© 2020 Voxx Electronics Corp., 2351 J. Lawson BLVD. Orlando FL 32824

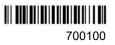